## Cara Menjalankan Program

Ada 2 cara menjalankan program:

- 1. Membuka<https://itg-yk.gmedia.dev/login> dimana program sudah diinstall di server, tetapi hanya yang memiliki akses yang dapat mengaksesnya
- 2. Membuat environtment di komputer lokal yang disarankan menggunakan sistem operasi ubuntu 20.04 desktop

Untuk opsi ke 2 langkah-langkah nya sebagai berikut:

- 1. Install Nginx, PHP 7.4, MariaDB 10.3.35 dan Freeradius 3.0 di dalam sistem operasi ubuntu 20.04
- 2. Lakukan setup Freeradius seperti pada listing program bagian setup Freeradius
- 3. Untuk setup ITG, clone repo dari gitlab [https://gitlab.com/rief\\_ikhsan/itg-skripsi.git](https://gitlab.com/rief_ikhsan/itg-skripsi.git)
- 4. Lakukan setup environmen Laravel dengan perintah

```
cp .env.example .env
```
Kemudian sesuaikan file .env, lalu jalankan

```
composer install
php artisan key:generate
php artisan jwt:secret
php artisan migrate --seed
```
Jalankan program dengan perintah

```
php artisan serve –port=8000
```
5. Buka [http://localhost:8000](http://localhost:8000/) kemudian akan muncul halaman login ITG, lalu masukkan username password

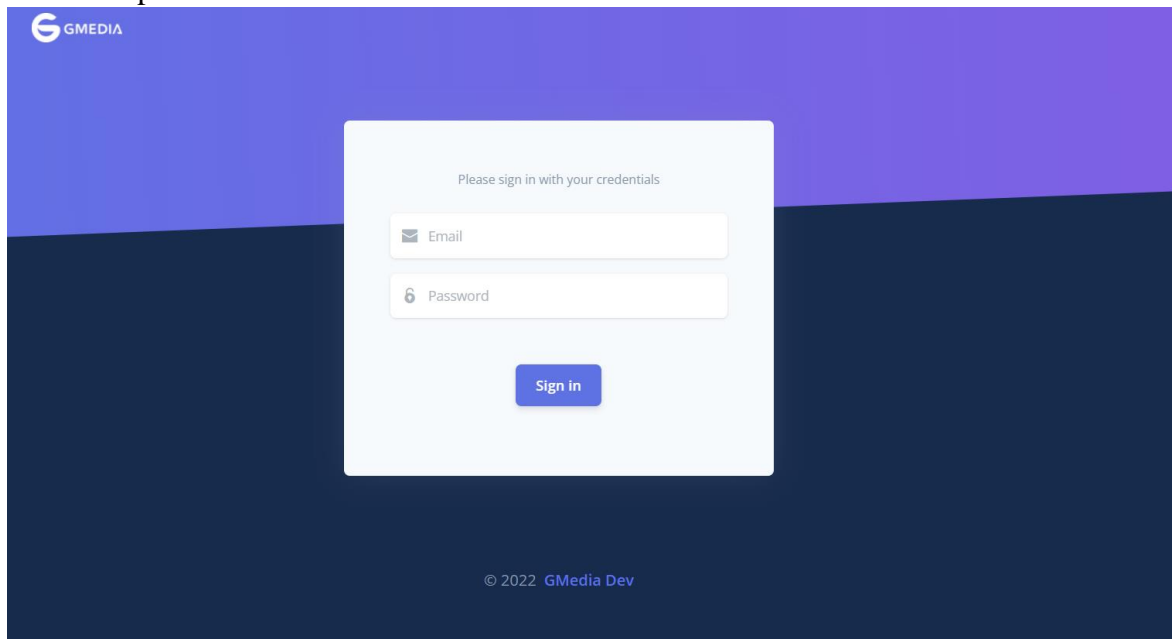

6. Jika masuk dengan user super admin maka akan menampilkan halaman dashboard super admin yang digunakan untuk mengatur customer, customer router, NAS, user, dan user group. Jika masuk dengan user operator maka akan menampilkan halaman dashboard operator pelanggan yang dapat digunakan untuk mengatur user hotspot, hotspot user profile dan site blocker

|                     | <b>GMEDIA</b>                              |                                                 |                                    |                              |  |                                                             |  |                          | Super User       |
|---------------------|--------------------------------------------|-------------------------------------------------|------------------------------------|------------------------------|--|-------------------------------------------------------------|--|--------------------------|------------------|
| $\Box$<br>$\bullet$ | Dashboard<br>Customer<br>> Customer Router | <b>CUSTOMER</b><br>面<br>2                       | TOTAL NAS CLIENT<br>$\overline{2}$ | Ξ                            |  | TOTAL HOTSPOT<br>$\frac{1}{2}$<br>PROFILE<br>$\overline{7}$ |  | TOTAL USER HOTSPOT<br>14 | $\widehat{\tau}$ |
| $\Box$ NAS<br>2     | User & User Group<br>$_{\rm v}$            | 0001 - GMedia                                   |                                    |                              |  | 0002 - Maulana                                              |  |                          |                  |
|                     |                                            | <b>Total User</b><br>Total Hotspot User Profile |                                    | $\sqrt{2}$<br>$\overline{4}$ |  | <b>Total User</b><br>Total Hotspot User Profile             |  | 1<br>$\overline{3}$      |                  |
|                     |                                            | <b>Total User Hotspot</b>                       |                                    | $\boldsymbol{A}$             |  | <b>Total User Hotspot</b>                                   |  | 10 <sup>10</sup>         |                  |
|                     |                                            | © 2022 GMedia Dev                               |                                    |                              |  |                                                             |  |                          |                  |

Gambar 1 Dashboard Super Admin

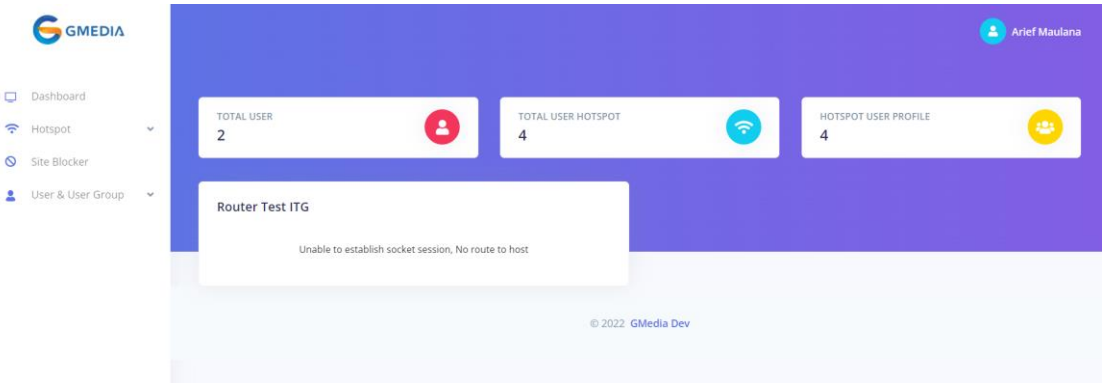

Gambar 2 Dashboard Operator

7. Dari halaman super admin, masuk ke halaman customer untuk mengatur data customer terlebih dahulu

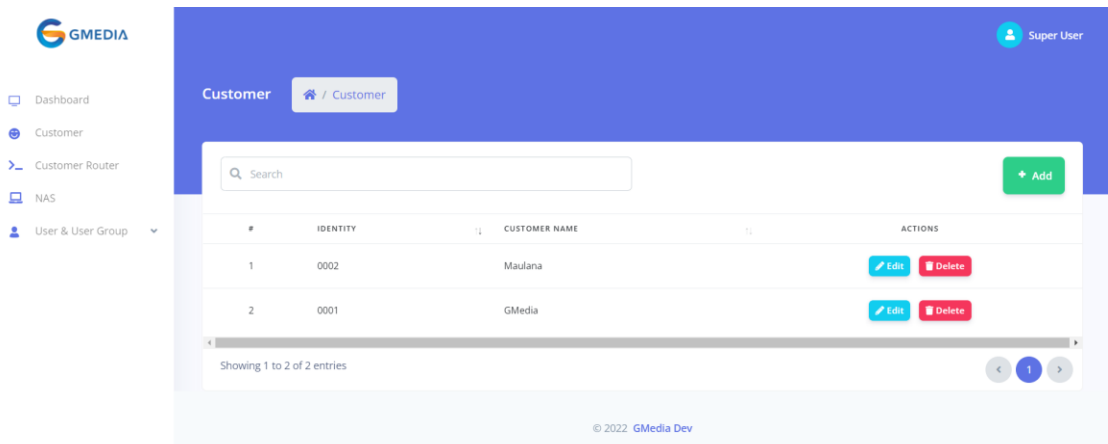

8. Masuk ke halaman customer router agar bisa menambahkan router yang akan di remote untuk kebutuhan site blocker nanti

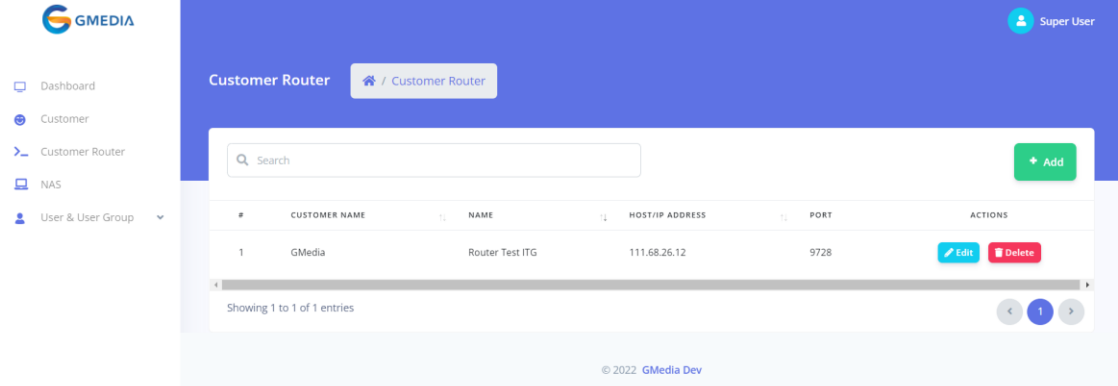

9. Masuk ke halaman NAS untuk menambahkan daftar IP yang diperbolehkan untuk mengakses Freeradius

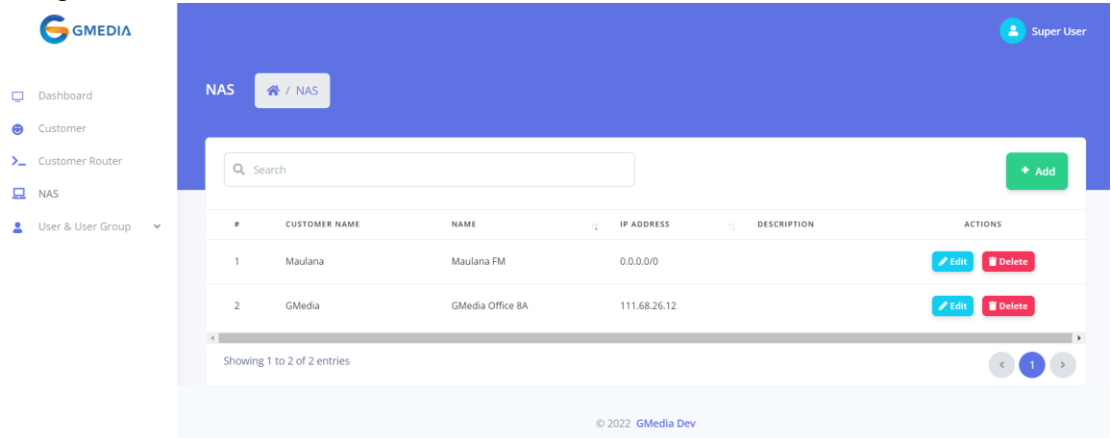

10. Masuk ke halaman user group untuk menambahkan user group operator pelanggan dan mengatur permission user group

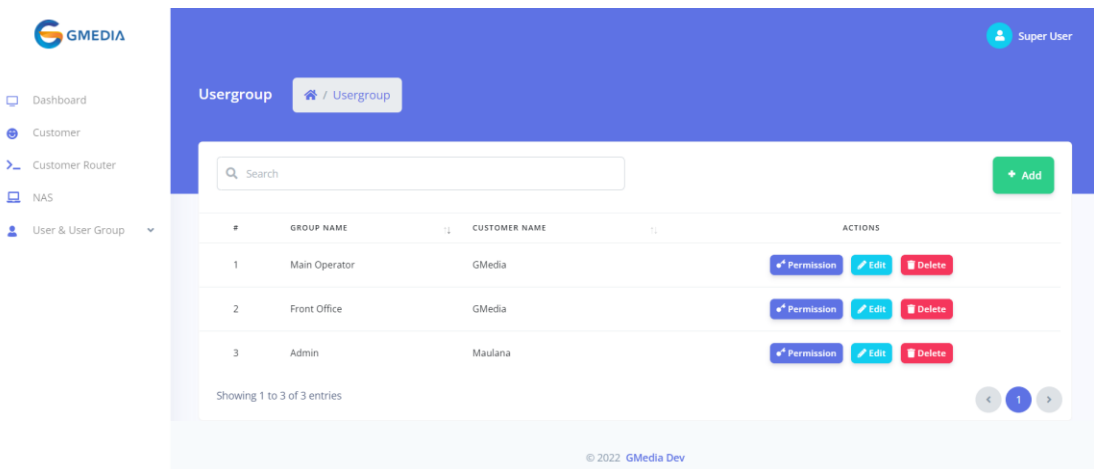

11. Masuk ke halaman user untuk menambahkan user operator pada pelanggan tertentu dengan group yang ditentukan

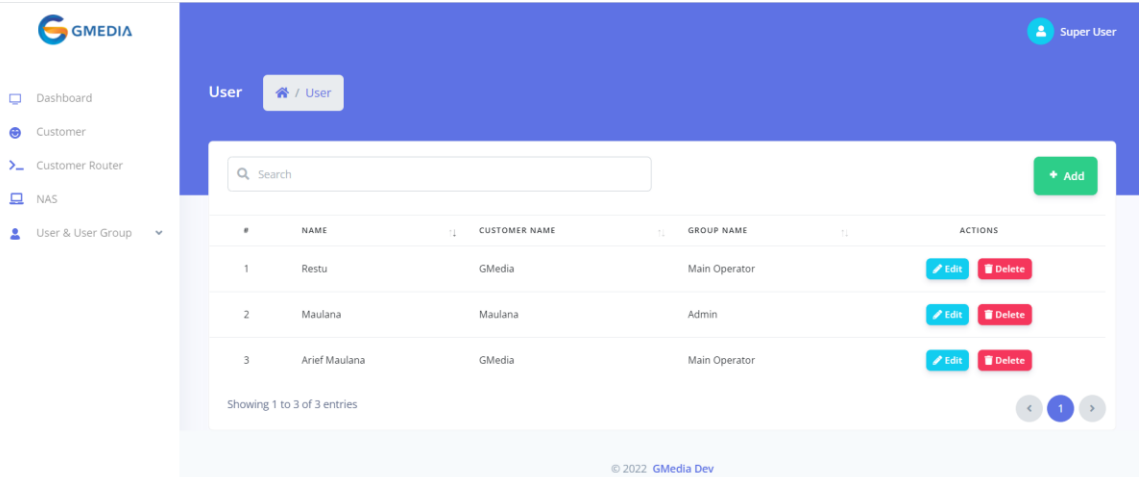

- 12. Login ulang menggunakan user operator yang sudah dibuat, maka akan muncul halaman dashboard operator
- 13. Masuk ke halaman hotspot > user profile untuk mengatur hotspot user profile

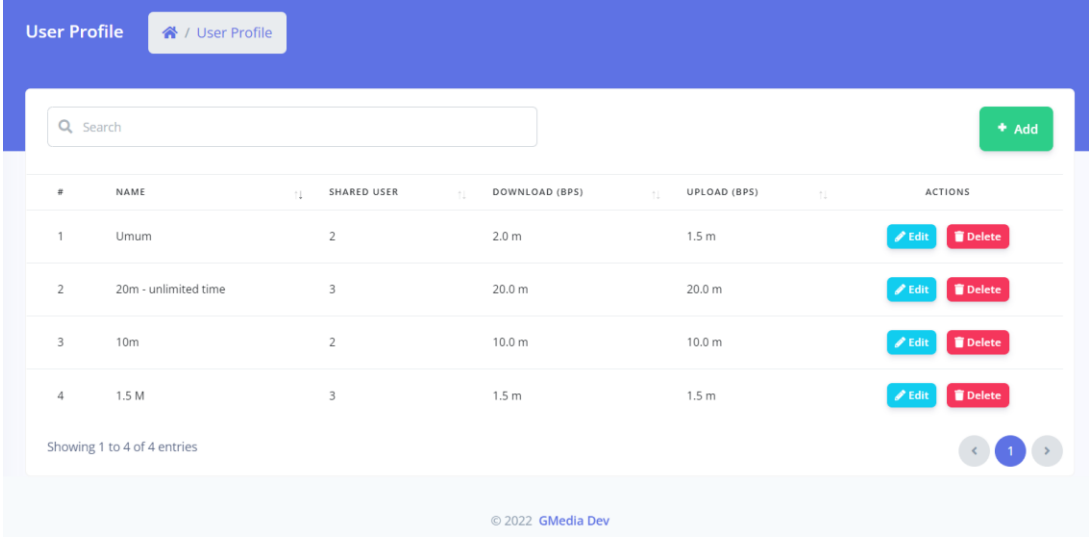

14. Masuk ke halaman hotspot > user hotspot untuk mengatur user hotspot

![](_page_4_Picture_52.jpeg)

15. Masuk ke halaman site blocker untuk mengatur site blocker, kemudian pilih router yang sudah didaftarkan untuk diatur situs apa saja yang akan diblokir

![](_page_4_Picture_53.jpeg)

- 16. Setup router hotspot sesuai pada naskah penelitian bab 4 dan upload file login page dengan tambahan seperti pada listing program bagian halaman login page
- 17. Lakukan percobaan login hotspot dengan menggunakan user yang sudah didaftarkan, dan lakukan speedtest
- 18. Untuk mencoba site blocker pastikan Anda menggunakan DNS dari provider, bukan menggunakan DNS luar, biasanya hal ini juga bisa diatur dari browser yang dipakai

![](_page_5_Figure_0.jpeg)